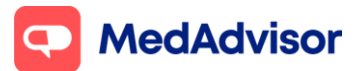

# **Adding Moderna to your vaccination program**

Important: PlusOne will support Moderna from 10 September 2021. In preparation for stock arrival, pharmacies can enable Moderna in PlusOne without opening up bookings for patients. Booking availability can be setup once the pharmacy knows when they will receive Moderna vaccine stock.

# **Setting up your Moderna booking URL (this can be set up prior to stock arrival)**

1. In the left-hand menu of PlusOne, go to **Health Services Hub**, click on the **COVID-19 Program** tile and enable **Moderna COVID-19 Vaccination**

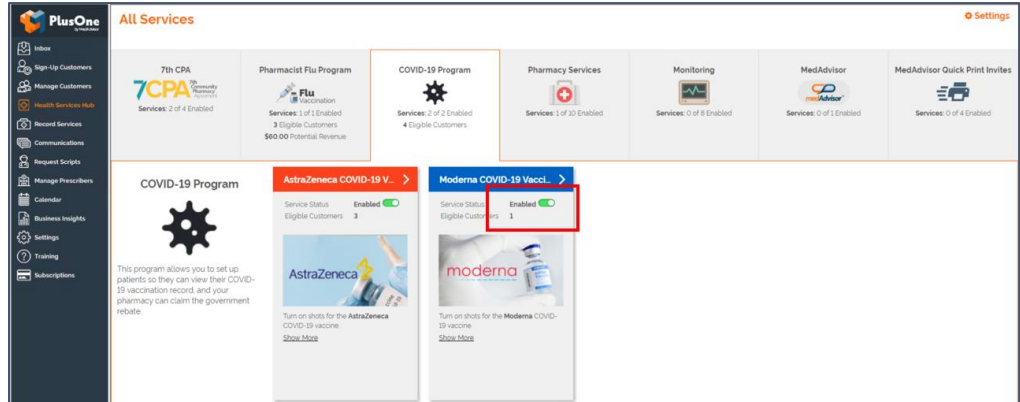

2. Click **Set up Booking Website**

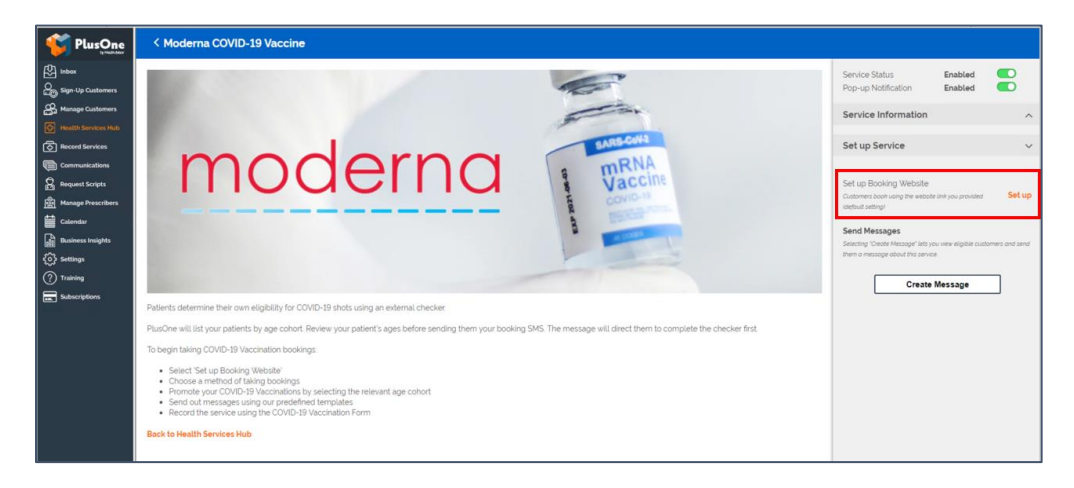

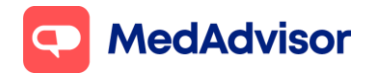

Current as of 29/11/21

Select the FIRST option **Use MedAdvisor to accept bookings and list on the MedAdvisor website (Recommended)**. Your pharmacy's Covid-19 Moderna booking URL is shown at the bottom. You can use this URL on various platforms such as your website/social media etc.

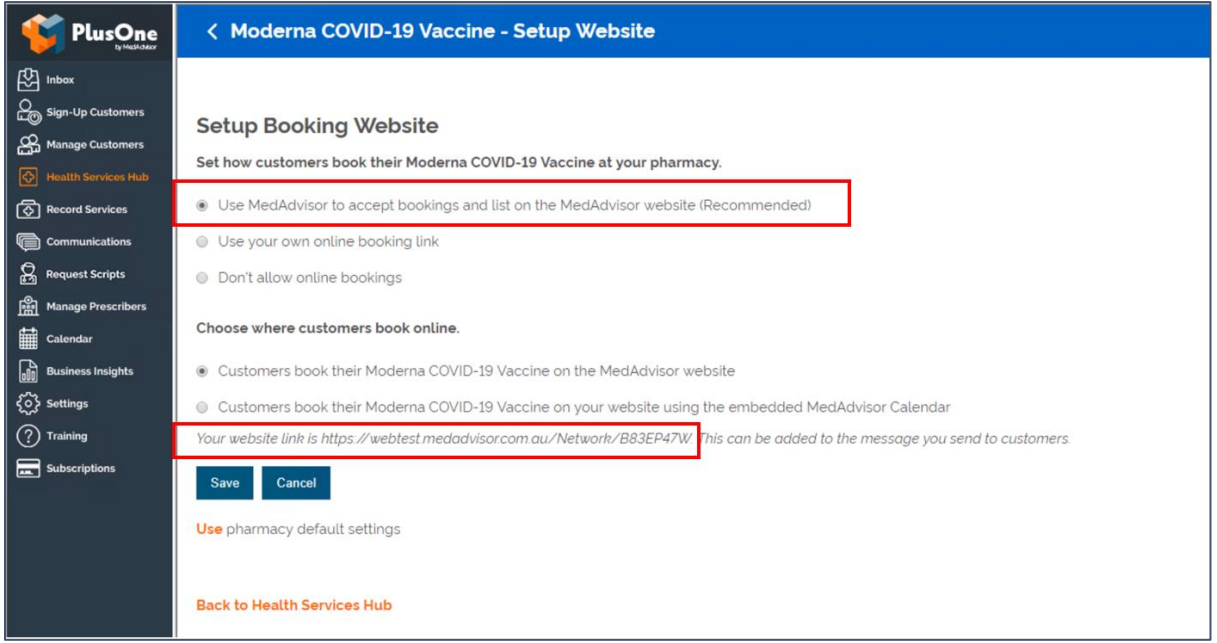

The above URL is only for Covid-19 Moderna bookings. If you prefer to use your pharmacy's **Master Booking Link** to promote your Covid-19 vaccination program (one URL where patients can select the service they wish to book for), click here to [learn more.](https://support.medadvisor.com.au/hc/en-us/articles/900004922786-CALENDAR-How-do-I-access-the-customer-booking-link-URL-Advertise-on-Social-Media-or-your-website-)

**HealthDirect:** Please note your pharmacy will need to place an opening order of Moderna via CVAS to be listed on HealthDirect. MedAdvisor will provide your Covid-19 Moderna booking URL on your behalf to HealthDirect. It can take approx. 10 days for your booking URL to appear. (If you are using a 3rd party booking provider (eg HealthEngine), please contact them directly to confirm their process for listing your booking URL on HealthDirect.)

**Note:** Standard SMS costs apply for booking confirmation and booking reminders. [https://www.mymedadvisor.com/plusone/pricing.](https://www.mymedadvisor.com/plusone/pricing) To disable SMS confirmations and reminders, go to Calendar > Settings > Booking Confirmation and Reminder Defaults

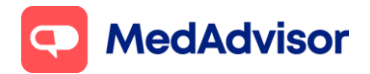

## **Set up booking availability (do this step once you know when stock will arrive)**

## **Option 1: You have 1 consult room and patients can book for AstraZeneca or Moderna during the SAME booking slots**

Eg Patients can book for AstraZeneca or Moderna on Monday at 9am

- 1. In the left-hand menu of PlusOne, go to **Calendar.**
- 2. Choose **Show** and select **Consult Room** from the dropdown menu.
- 3. Click **Setup** below to set up your calendar.
- 4. Add **COVID-19 Moderna** and other services (including COVID-19 AstraZeneca if not already selected) you will be offering in that consult room.
- 5. Select **Edit Services** to change the duration of appointment (recommended 10-15min for Covid vaccinations)
- 6. Use Opening Hours and add days/times when the service is **NOT AVAILABLE**

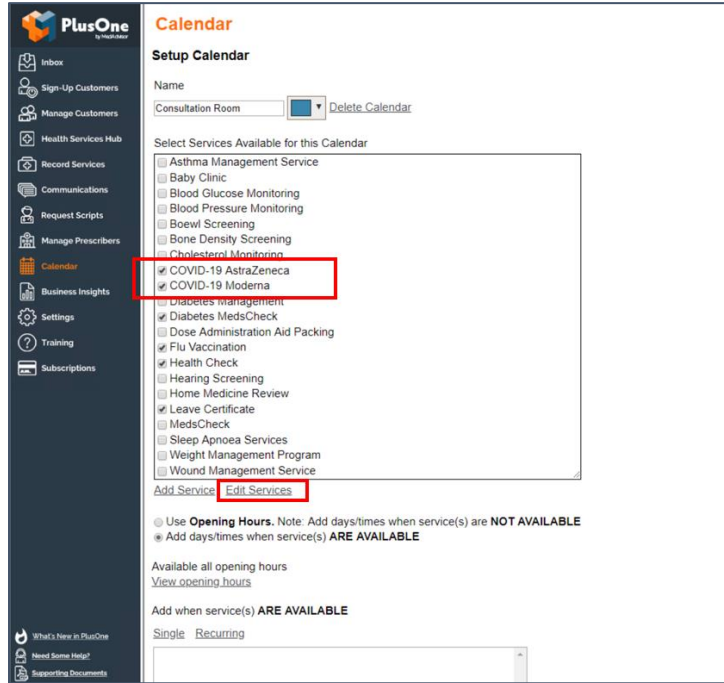

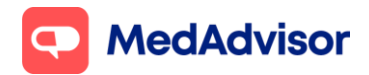

## **Option 2: You have 1 consult room and patients can book for AstraZeneca on certain days/times and Moderna on DIFFERENT days/times**

Eg Patients can book for **AZ** on Monday, Wednesday and Fridays only, and **Moderna** on Tuesdays and Thursdays only

### **Set up calendar for AstraZeneca**

- 1. In the left-hand menu of PlusOne, go to **Calendar.**
- 2. Choose **Show** and select **Consult Room** from the dropdown menu
- 3. Click **Setup** below to set up your calendar. Change the name of this calendar to eg Calendar (AstraZeneca)
- 4. Select **COVID-19 AstraZeneca** and other services you will be offering during the times that you will be offering AstraZeneca appointments
- 5. Select **Edit Services** to change the duration of appointment (recommended 10-15min for Covid vaccinations)
- 6. Select Use **Opening Hours**. And add times when the service(s) are **NOT AVAILABLE**

#### **Set up calendar for Moderna**

- 1. In the left-hand menu of PlusOne, go to **Calendar.**
- 2. Click **+ Add Calendar** under the drop down
- 3. Choose a **name** for this calendar eg Calendar (Moderna), click **OK**
- 4. Choose **Show** and select the calendar you have just set up from the dropdown menu
- 5. Click **Setup** below to set up your calendar.
- 6. Select **COVID-19 Moderna** and other services you will be offering during the times that you will be offering Moderna appointments

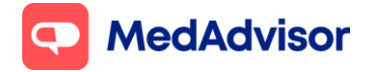

- 7. Select **Edit Services** to change the duration of appointment (recommended 10-15min for Covid vaccinations)
- 8. Select Use **Opening Hours**. And add times when the service(s) are **NOT AVAILABLE**, **ensuring the available times for this calendar DO NOT overlap with available times in the calendar for AstraZeneca**

**Option 3: You have 2 consults room and patients can book for AstraZeneca in Consult room 1 and Moderna in Consult room 2**

### **Set up calendar for Consult room 1 (AstraZeneca)**

- 1. In the left-hand menu of PlusOne, go to **Calendar**
- 2. Choose **Show** and select **Consult Room** from the dropdown menu
- 3. Click **Setup** below to set up your calendar. Change the name of this calendar to eg Calendar (AstraZeneca)
- 4. Select **COVID-19 AstraZeneca** and other services you will be offering during the times that you will be offering AstraZeneca appointments
- 5. Select **Edit Services** to change the duration of appointment (recommended 10-15min for Covid vaccinations)
- 6. Select Use **Opening Hours**. And add times when the service(s) are **NOT AVAILABLE**

#### **Set up calendar for Consult Room 2 (Moderna)**

- 1. In the left-hand menu of PlusOne, go to **Calendar.**
- 2. Click **+ Add Calendar** under the drop down
- 3. Choose a **name** for this calendar eg Calendar (Moderna), click **OK**
- 4. Choose **Show** and select the calendar you have just set up from the dropdown menu
- 5. Click **Setup** below to set up your calendar.

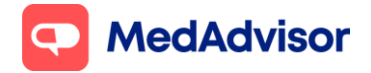

Current as of 29/11/21

- 6. Select **COVID-19 Moderna** and other services you will be offering during the times that you will be offering Moderna appointments
- 7. Select **Edit Services** to change the duration of appointment (recommended 10-15min for Covid vaccinations)
- 8. Select Use **Opening Hours**. And add times when the service(s) are **NOT AVAILABLE**.